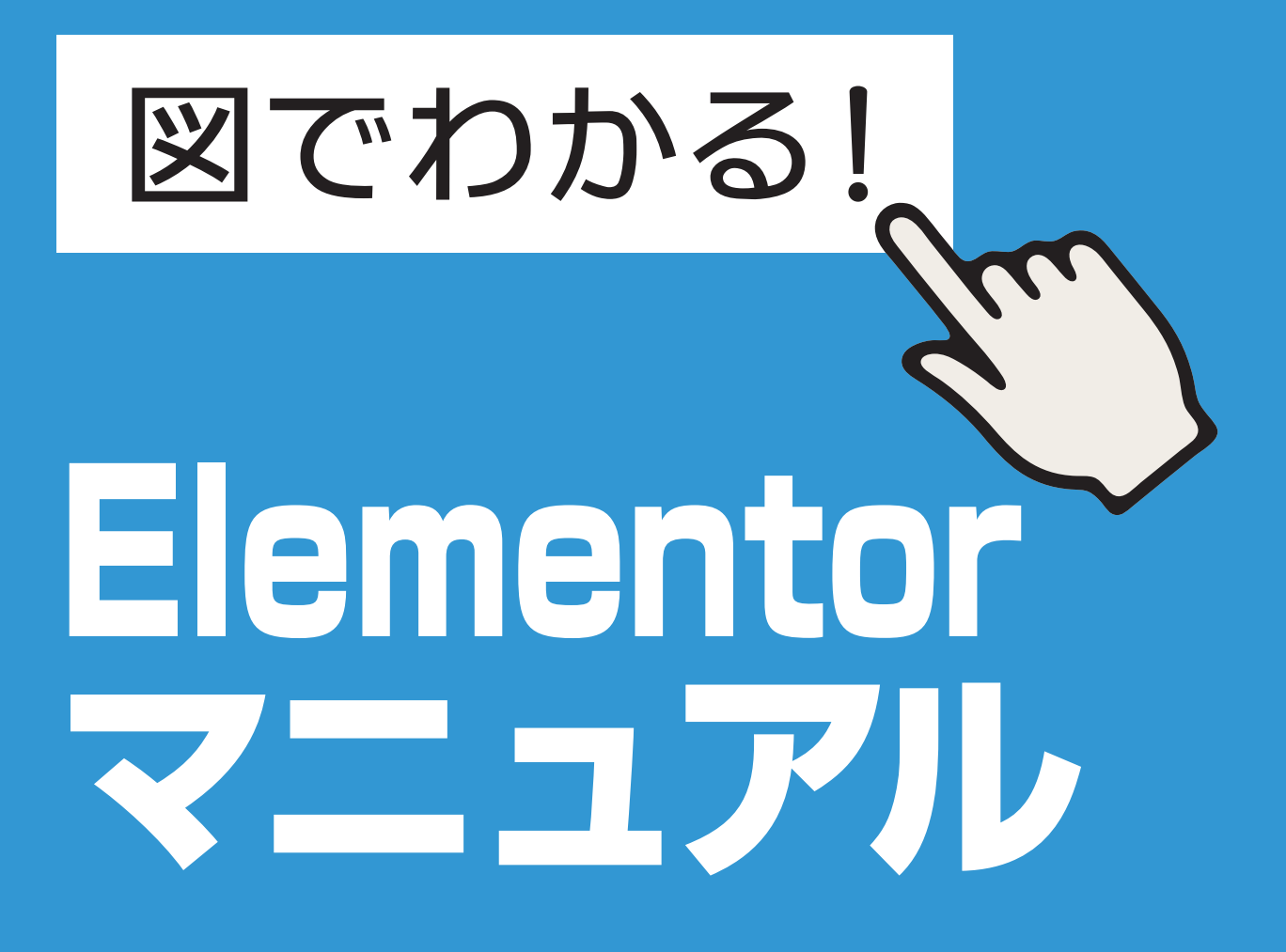

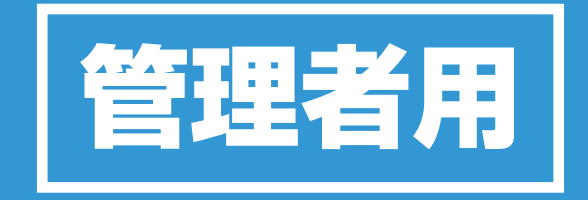

**株式会社一心舎**

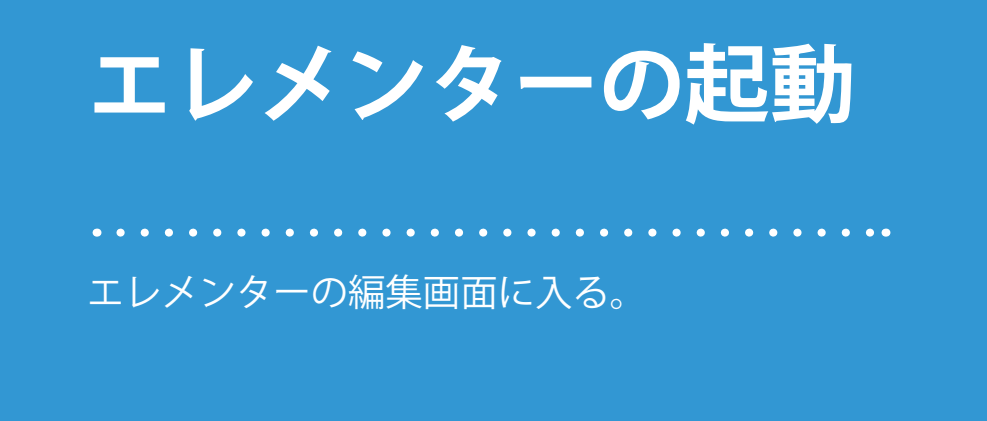

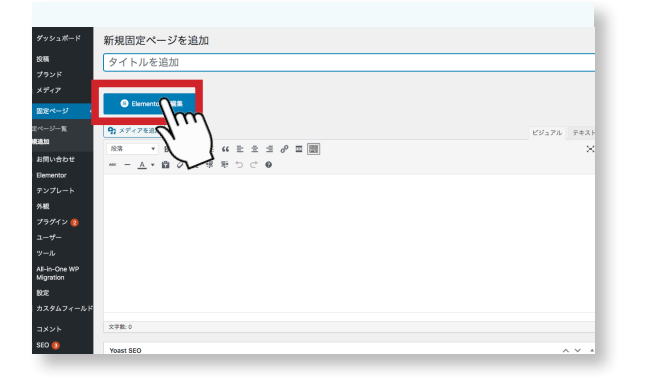

1 2 ます。説明は、新規固定ページの編集で 投稿記事、固定ページの編集画面に入り 行ってみます。

タイトルの下に、青色の大きなボタンが あります。これがエレメンターの起動ボ タンです。

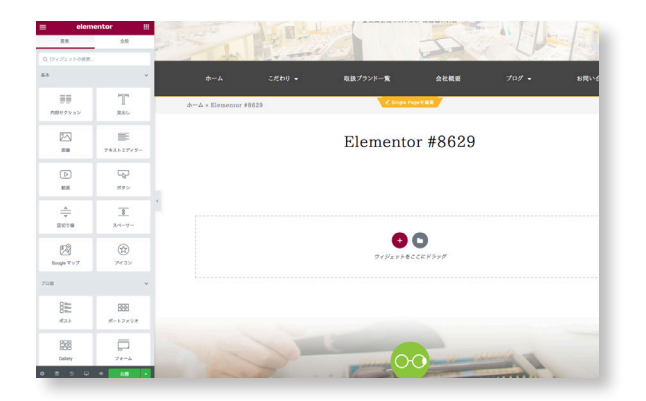

エレメンターの編集画面です。 左が、ウィジットと呼ばれる、記事の作 成するための元になる簡単なアプリのよ うなものです。 右側は、サイトの画面です。

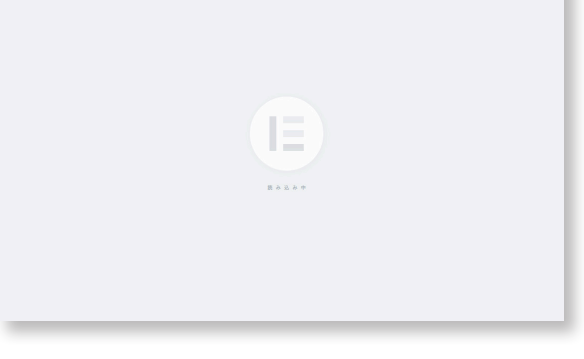

1

ボタンを押すと画面が、エレメンターの ローディングに変わります。

3

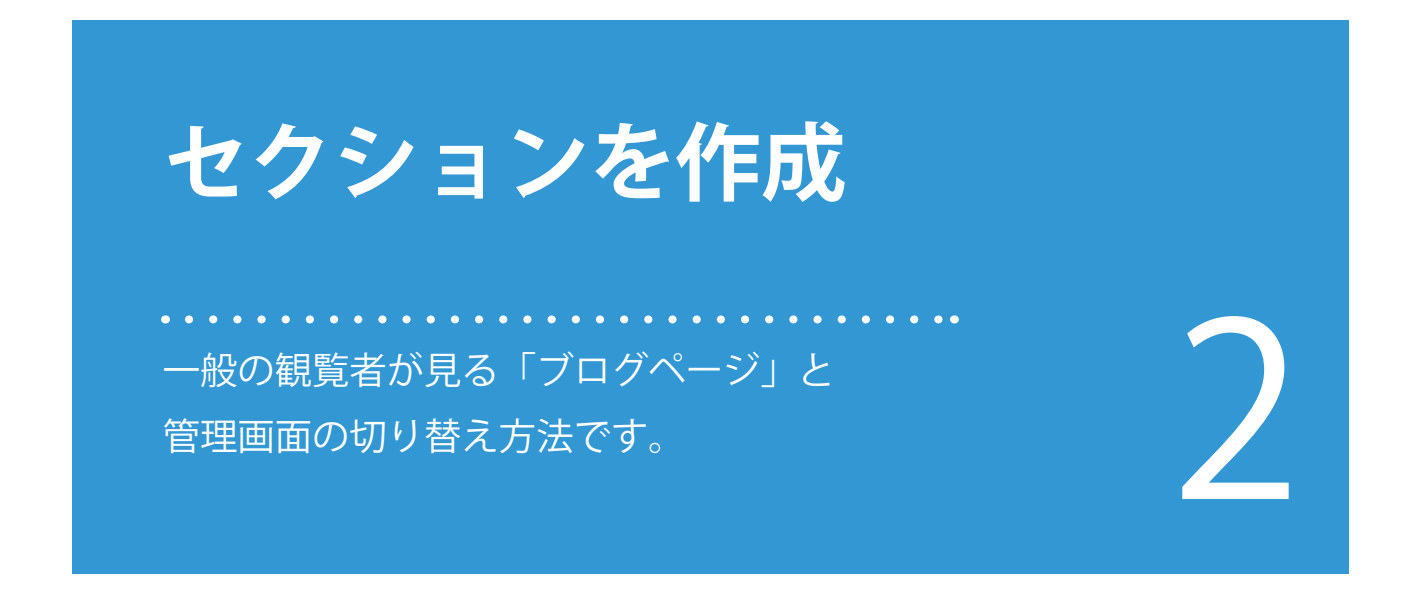

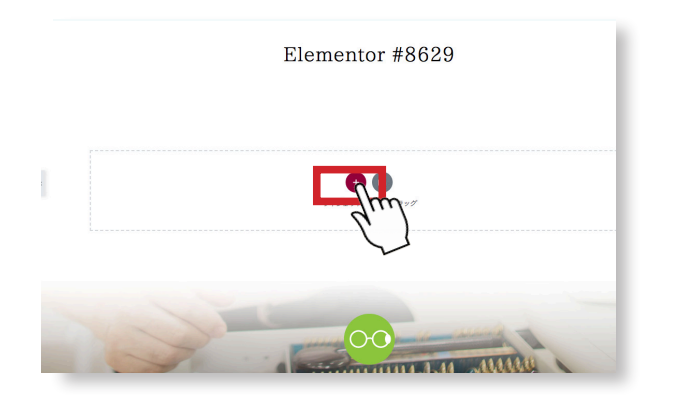

● 右画面の、赤いボタン「新しいセクショックコンの追加」を押します。<br>アンの追加」を押します。 ンの追加」を押します。

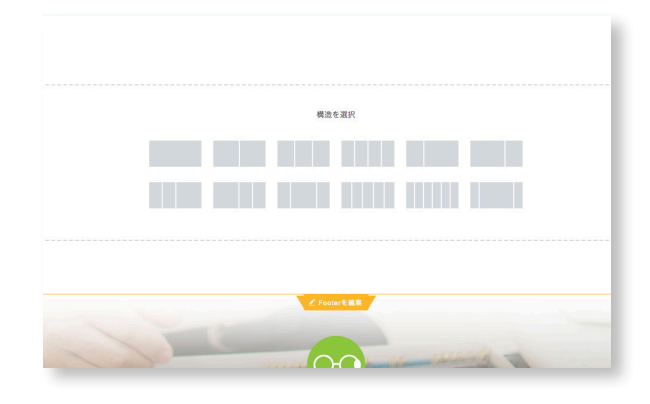

セクションは、ページの中の大きな区切り です。列の数、幅を選ぶことができます。 選択後も増やしたり削除したり、変更がで きます。

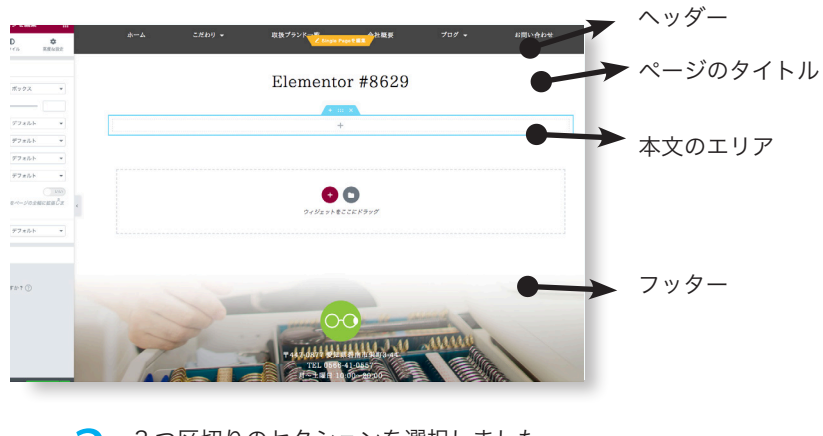

3 3 つ区切りのセクションを選択しました。 このように 3 つのボックスが表示されま す。 この段階では、何も入っていないので表 示はありません。

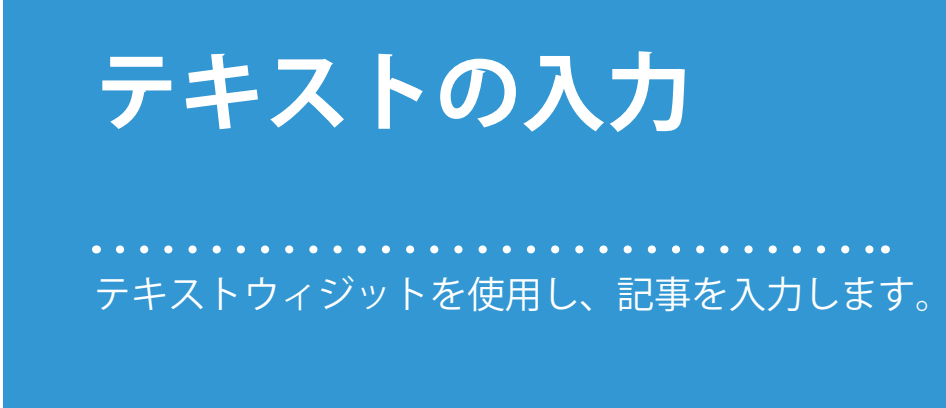

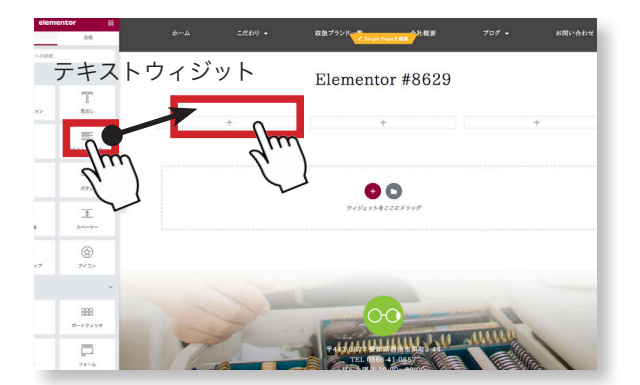

 $\begin{array}{ccc} \text{\Large $\mathsf{a}$} & \text{\Large $\mathsf{a}$} \end{array}$  たのウィジットから選んだものを先ほど  $\text{\Large $\mathsf{a}$}$ 作った枠の中へ、ドラッグ&ドロップ 作った枠の中へ、ドラッグ&ドロップ (マウスを押したまま移動し離す)します。 ここでは、テキストのウィジットを使いま す。

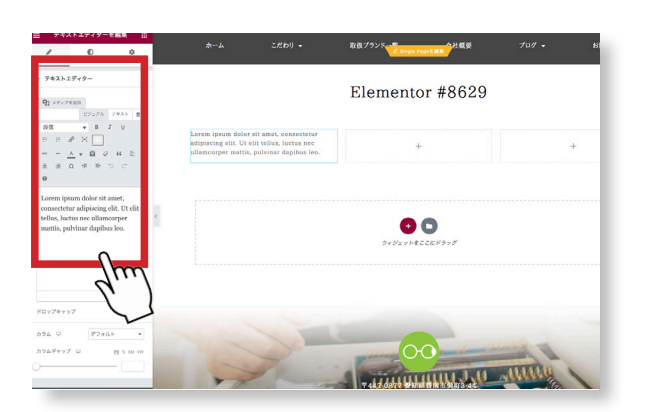

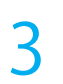

左に、指定したウィジットの編集画面 がでます。

※テキストエディターウィジットは、 ワードプレスの記事を編集する機能と 同じものです。

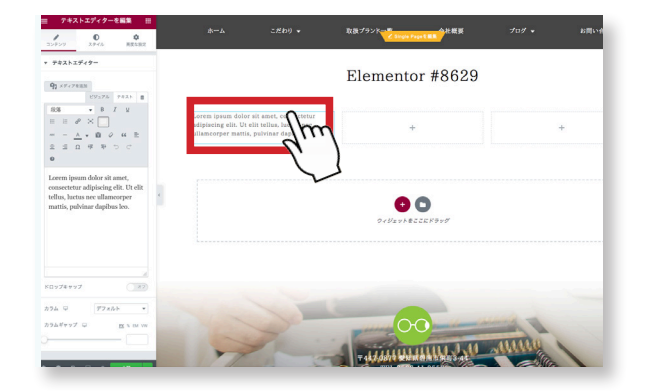

テキストボックスが入りました。 ダミーの文章が入っています。

※編集したいボックスをクリックします。

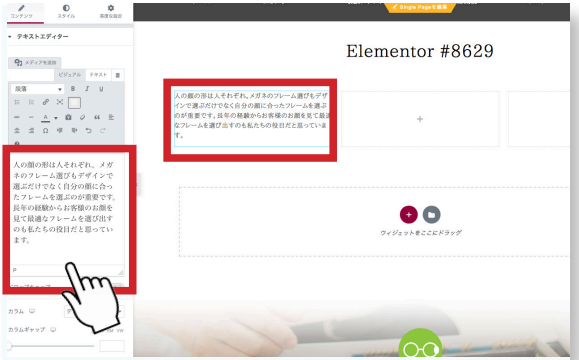

4 試しに、文章を入れてみます。 左のエディターに文章を入力すると右の テキストも変わります。

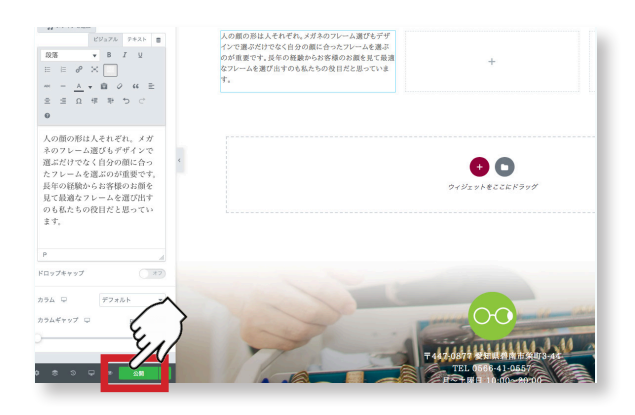

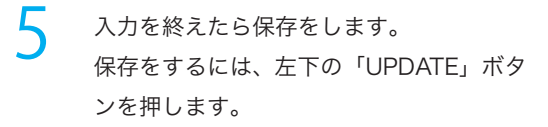

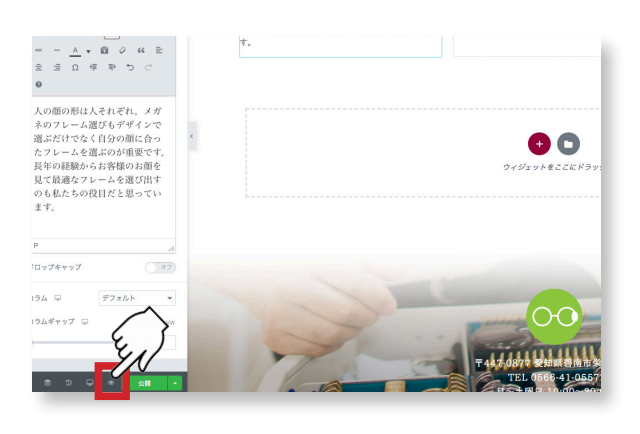

6

ウェブページの表示を確認します。 隣の目のマーク「preview changes」 ボタンを押すと、別ウィンドウが開きま す。

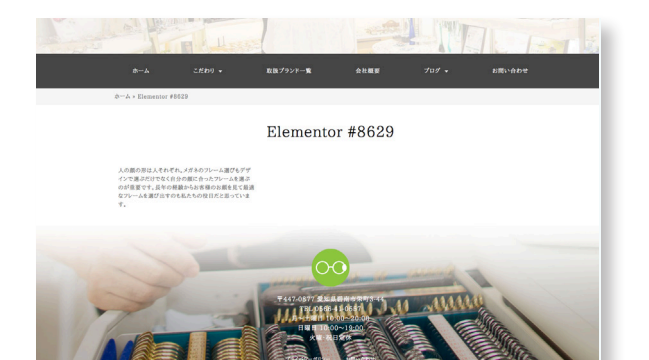

7 ウェブページが表示されます。 先ほど、エレメンターで作ったページが表 示されています。

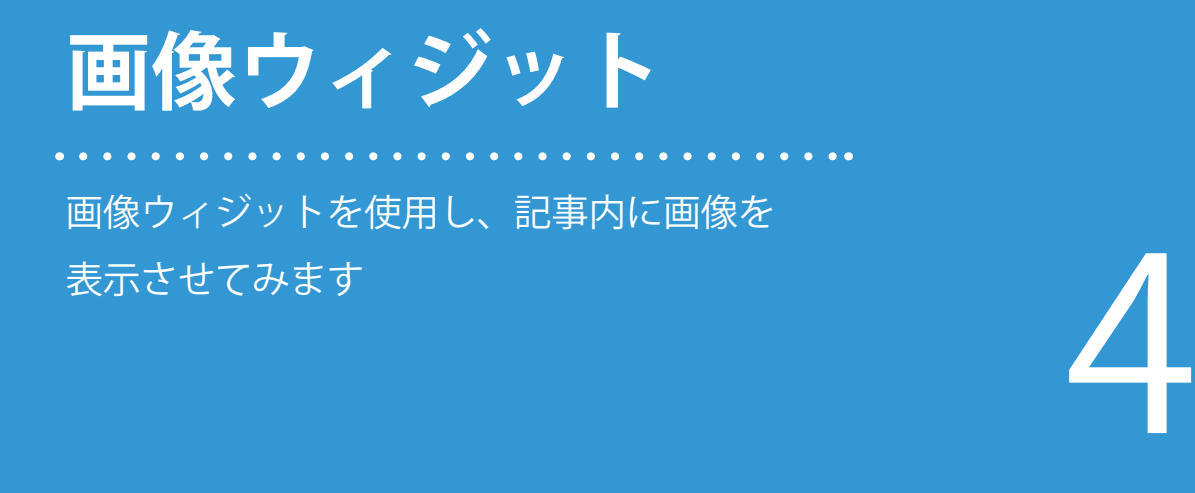

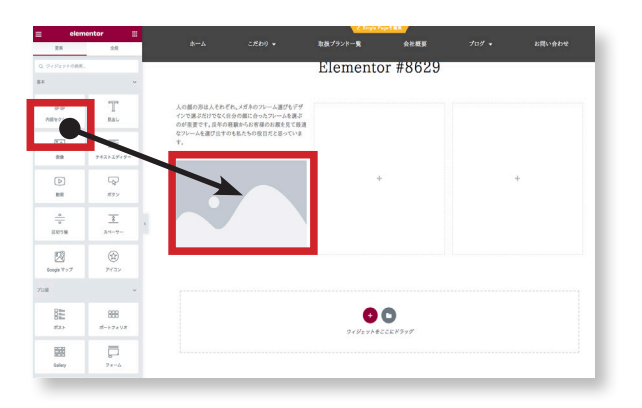

● 前回のテキストウィジットと同様にして、<br>■ 画像ウィジットを挿入します。 画像ウィジットを挿入します。 今回は、テキストの下に置いてみます。

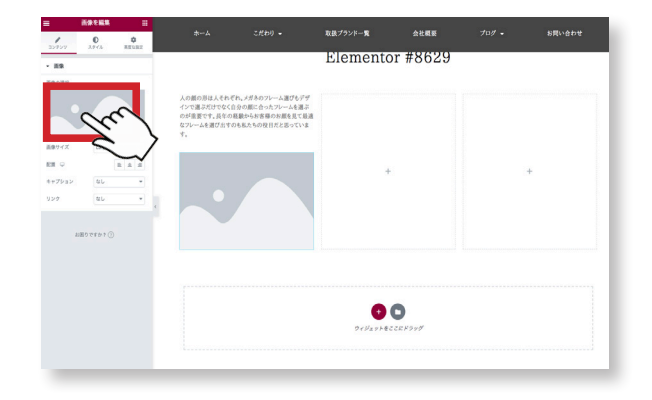

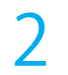

左の画像ウィジット編集画面の「画像の 選択」をクリックします。

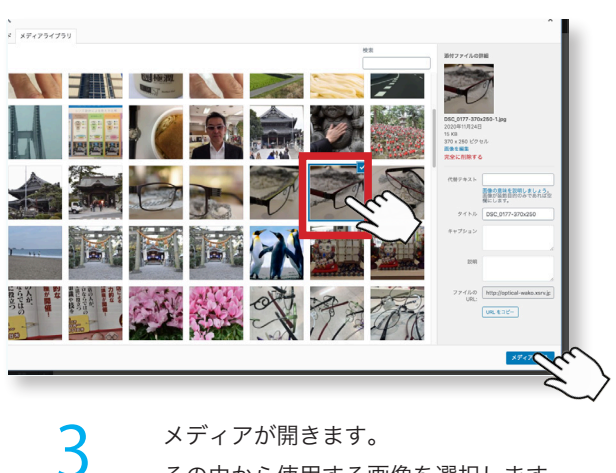

メディアが開きます。 その中から使用する画像を選択します。

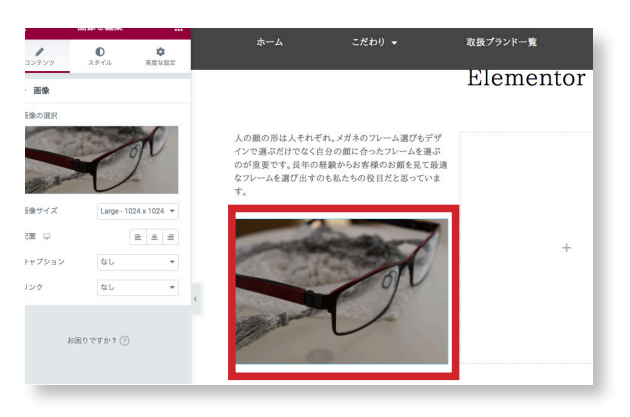

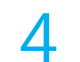

指定した画像に変わりました。

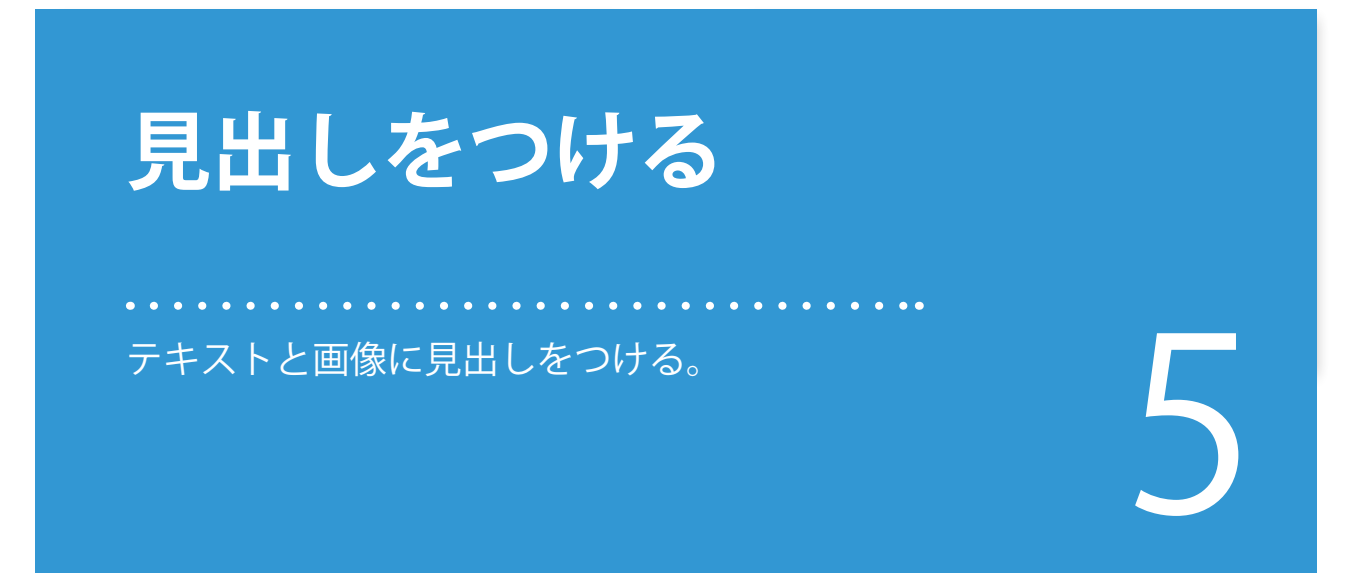

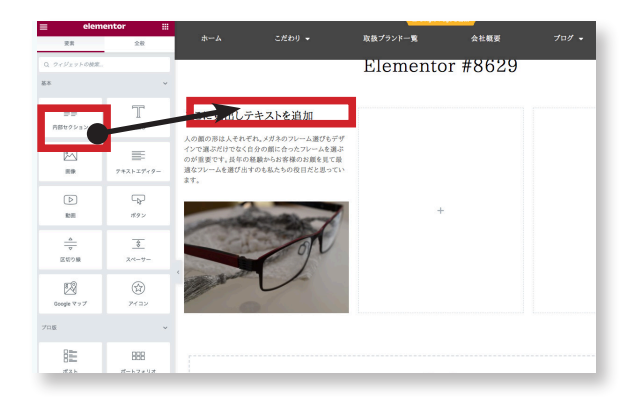

1 2 一番上に記事の見出しとして使用します。 見出しウィジットを挿入します。

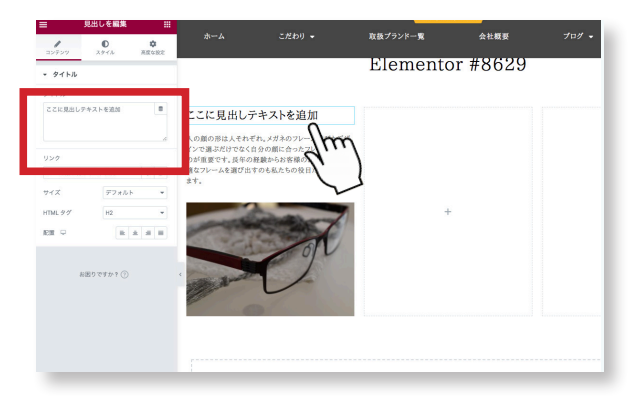

挿入した見出しウィジットを選択すると、 「見出しを編集」に変わります。

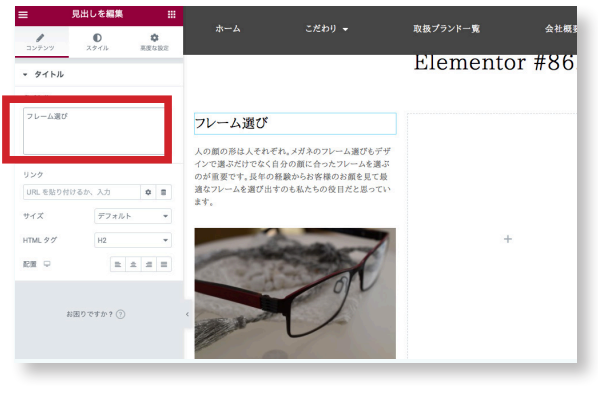

3 タイトルの項目に、文章を入れます。 アンチャンプ マンチボタンを押し、表示を確認します。

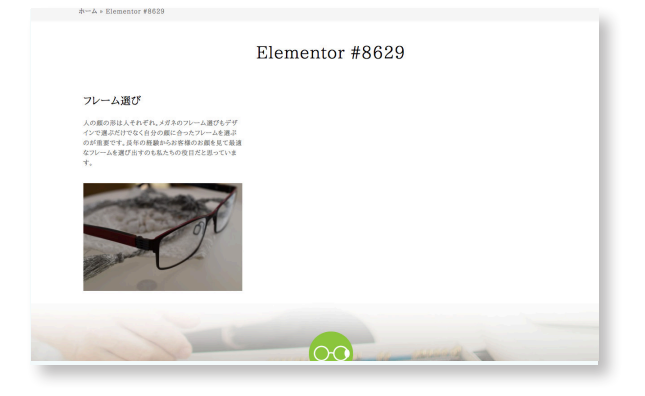

4 見出し、本文、写真が入り記事らしくな りました。

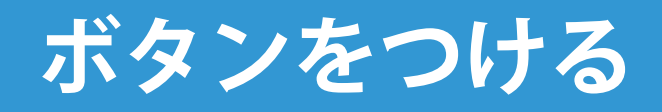

記事の詳細ページやリンクページへ移動する ボタンを設置します。 6

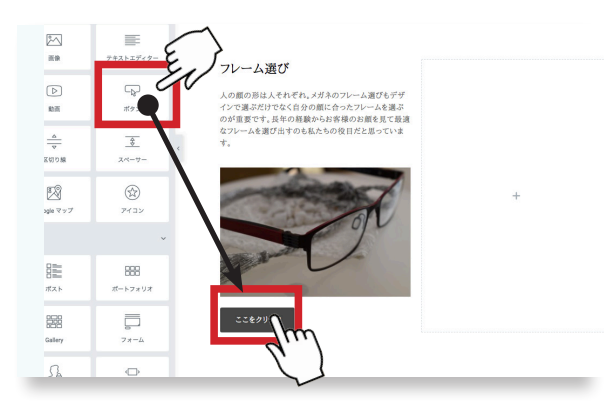

ークレングタンウィジットを右の設置したい しょうかん スコンドラッグします。<br>コンピングします。 箇所にドラッグします。

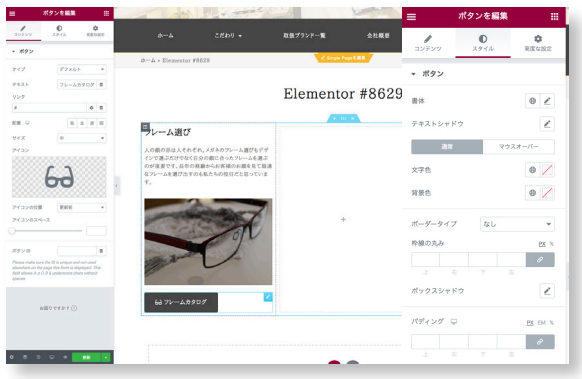

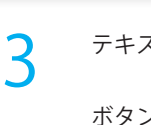

テキストとアイコンを設定しました。 ボタンカラー、ボタンテキストカラー

を変更したい場合は、スタイルの項目 で設定できます。

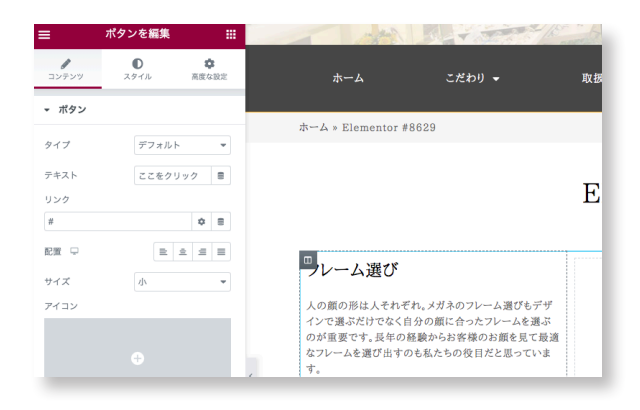

ボタンの設定 タイプ 簡単なボタンカラーの設定 テキスト ボタンの文章 リンク 押した時に移動するページ サイズ ボタンの大きさ アイコン ボタン内にアイコンを入れる アイコンのスペース テキストとアイコンの間隔

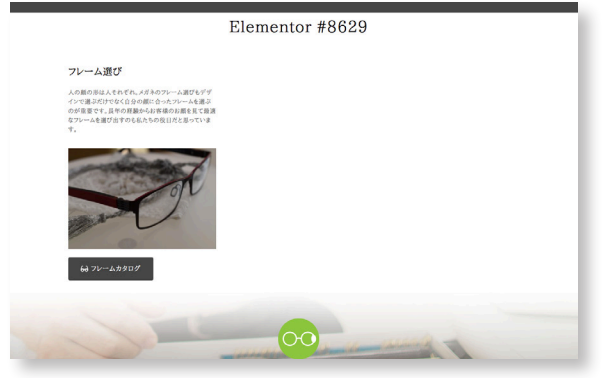

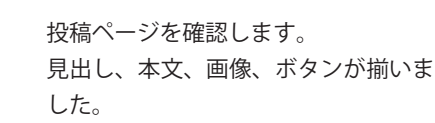

4

## **セクション、カラム** コンテンツの複製、削除

レイアウトのセクションとカラムのボックスに ついて。コンテンツの複製、削除をします。 7

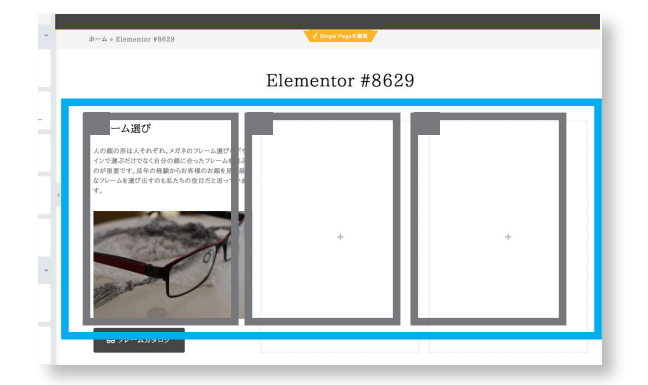

<u>1</u> 外側の水色の枠はセクションといいま<br>す。ページの中で大まかな区切りにな 外側の水色の枠はセクションといいま ります。行にあたります。 設定は、上のボタンです。 中のグレーの枠はカラムといい、列の 区切りです。設定は、それぞれの枠の 左上のアイコンをクリックします。

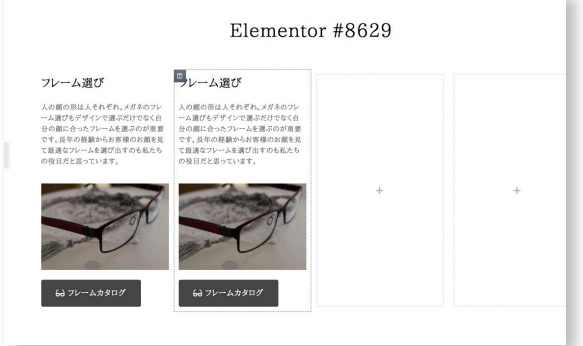

ここでは複製をしてみます。 複製すると隣に同じカラムができま す。同じようなレイアウトの繰り返し などの場合にとても便利です。 3列にしたいので、空白のカラムは削 除をします。

3

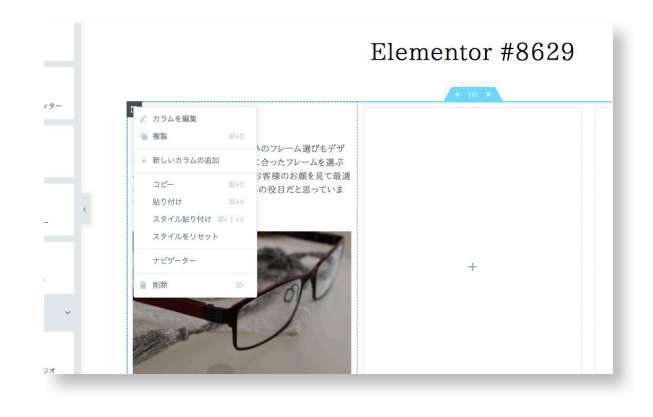

複製 このカラム、およびカラム内を複製 新しいカラムの追加 空白のカラムを隣に追加します。 コピー、貼り付け 別の場所のカラムに複製できます。 削除 カラムを削除します。

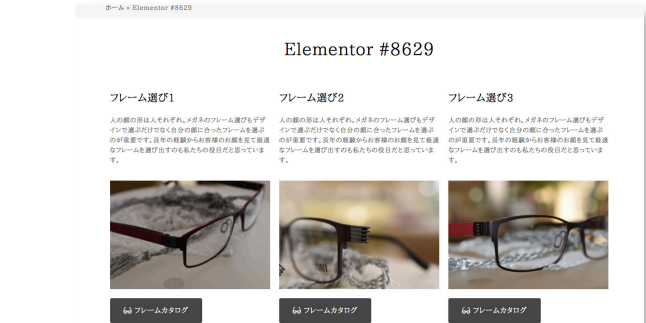

4 ウェブページを確認してみます。 見出し、テキスト、画像、ボタンをそ のまま設定いただけですが、それなり にコンテンツらしく見えるようになり ました。

## **インナーセクション について**

インナーセクションについて説明します。 8

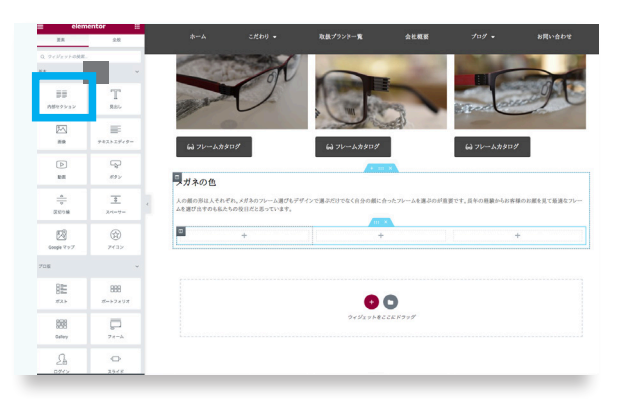

 $\begin{array}{ccc} \textbf{1} & \textbf{2} \\ \textbf{2} & \textbf{3} \\ \textbf{4} & \textbf{5} \end{array}$ 1つのセクションのなかに、さらにセ ります。

> 例えば、例のような、見出し本文が全 幅、その中に写真を並べたい場合など です。その場合は、インナーセクショ ンを使います。

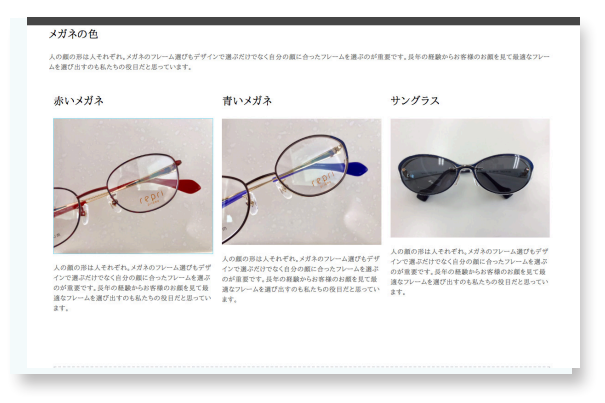

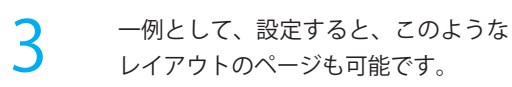

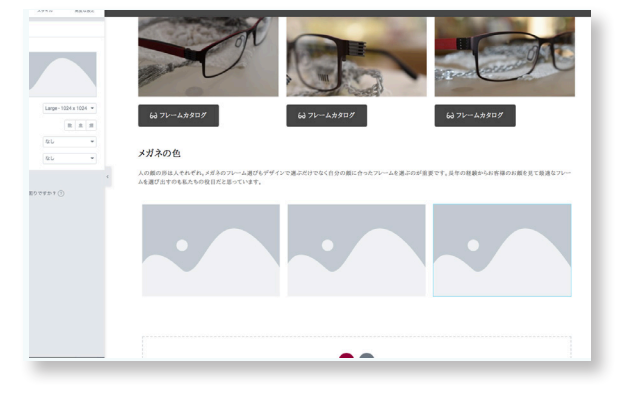

仮の写真を入れてみました。インナー セクションも通常のセクションと同様 に扱うことができます。

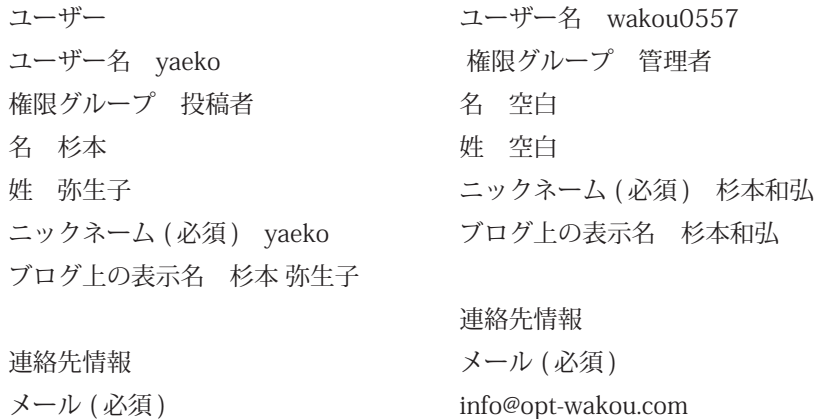

sugimoto@opt-wakou.com

1. ユーザーの設定

2. サイトの説明

3. 投稿の仕方 ワードプレスを使ったブログの投稿

4. ブランド一覧の投稿

5. 固定ページ エレメンターの簡単な使い方

6. 現任のトップペーン。オススメのメガネをインスメクフスで充信する。イ<br>現在のオススメのあたりに日々のブログも表示する。 6. 現在のトップページ オススメのメガネをインスタグラスで発信する インスタの写真をトップページに一覧表示する。